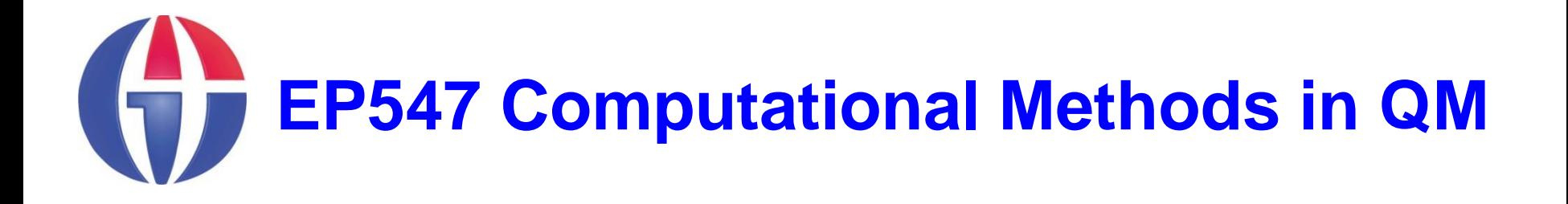

#### **Topic 5 MATLAB GUI**

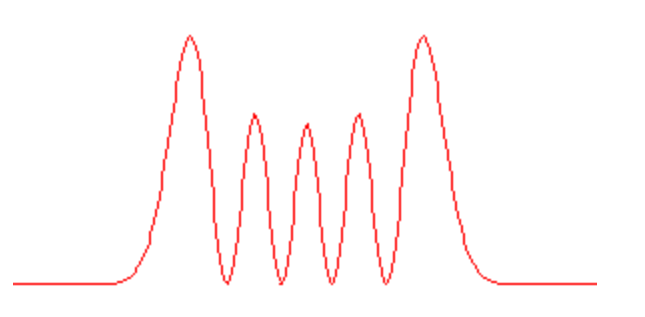

**Department of Engineering Physics University of Gaziantep**

**Feb 2013**

### **Content**

- **1. Introduction**
- **2. Initializing GUI**
- **3. Adder Program**
- **4. Plotting**

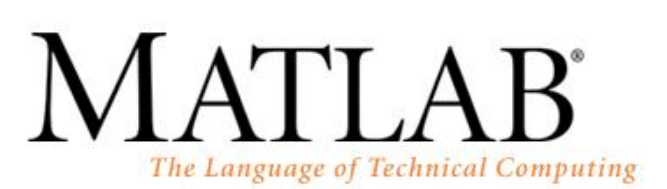

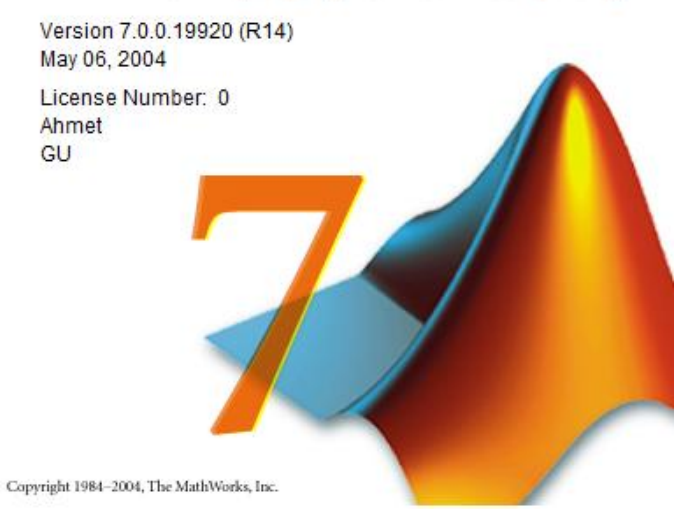

# **1. Introduction**

- A graphical user interface (GUI) is a type of user interface that allows users to interact with electronic devices with images rather than text commands.
- GUIs are used is because it makes things simple for the endusers of the program.
- See Also:
	- **\* http://en.wikipedia.org/wiki/Graphical\_user\_interface**

**\* http://blinkdagger.com/matlab/matlab-gui-graphical-userinterface-tutorial-for-beginners/**

# **2. Initializing GUI**

Open up MATLAB. Go to the command window and type in guide.

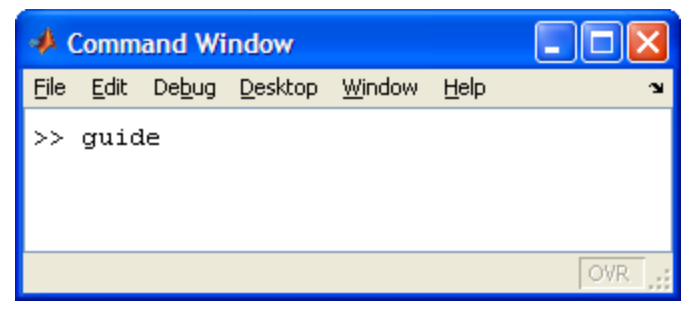

Choose the first option Blank GUI (Default).

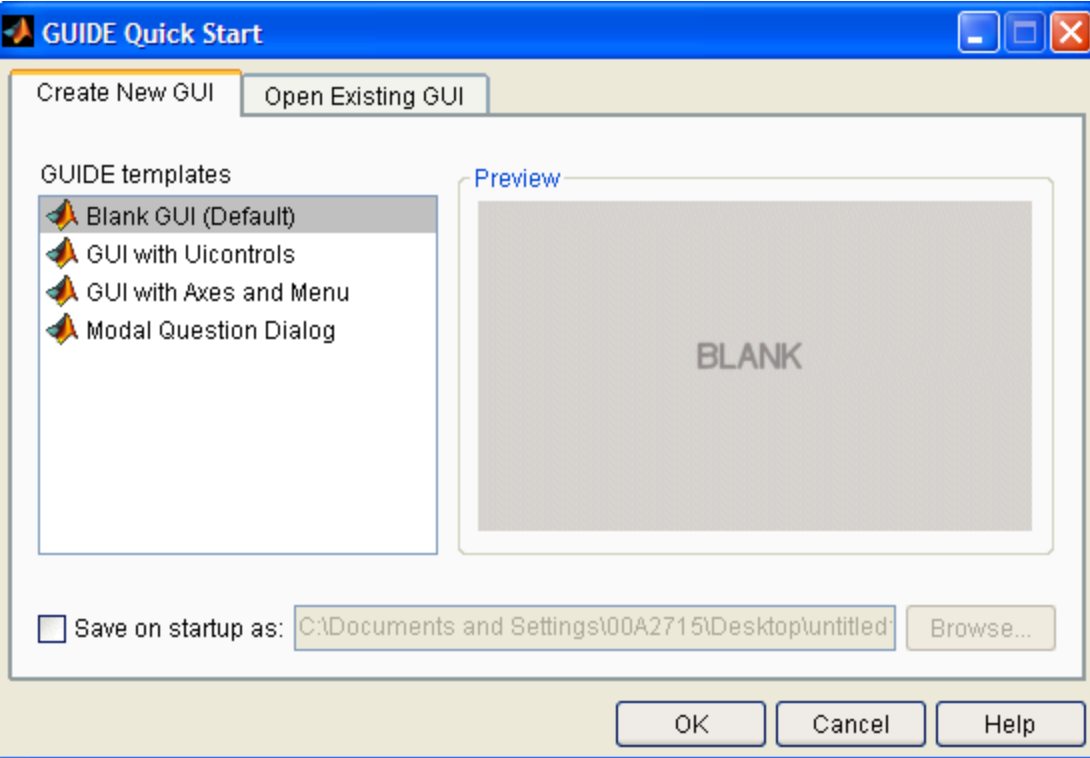

#### You should see the following screen appear.

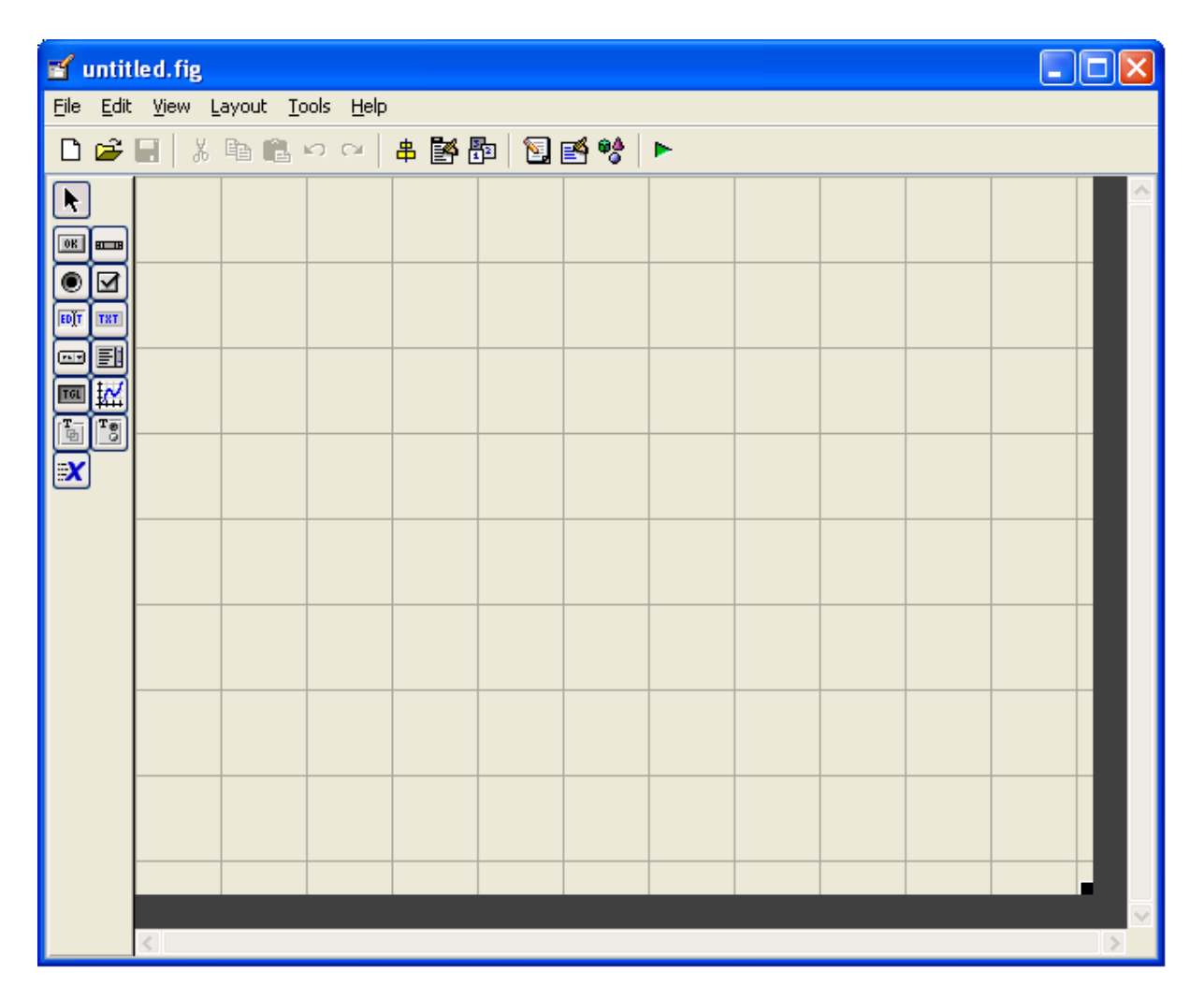

You can design your gui program using the tool box left.

# **3. Adder Program**

Add the following components to the canvas:

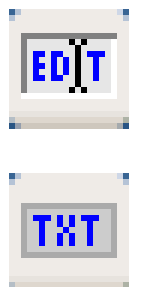

**EDIT** 3 Edit Text components

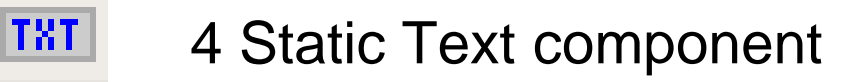

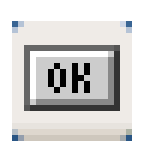

**TOK** 1 Push Putton

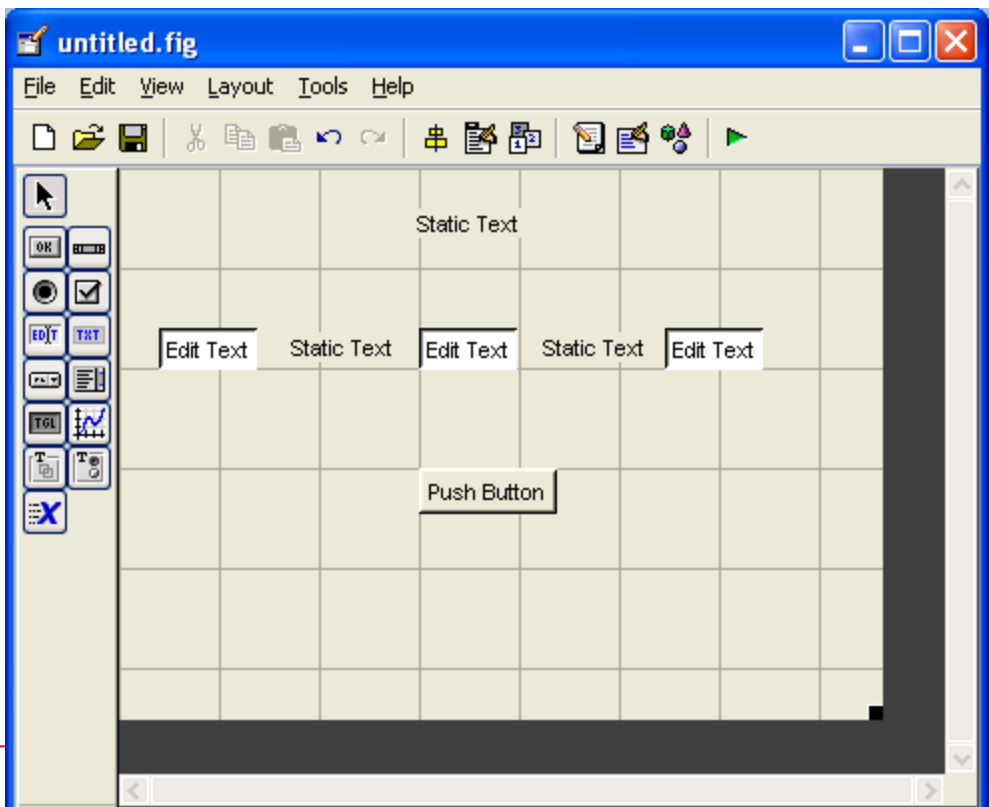

Double click each componet. You will see the *Property Inspector*  window. This allows you to modify the properties of a component.

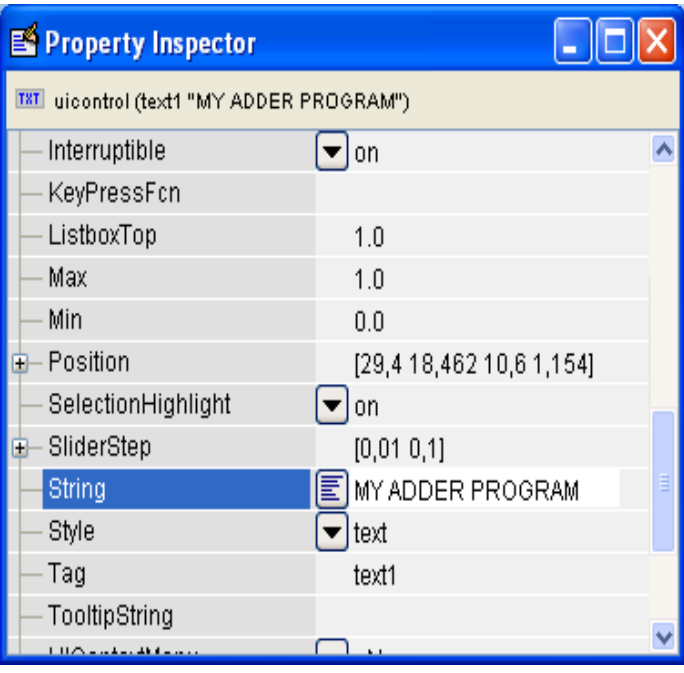

Change

**String**,

 $\overline{a}$ 

**FontSize** and

**ForegroundColor** parameters.

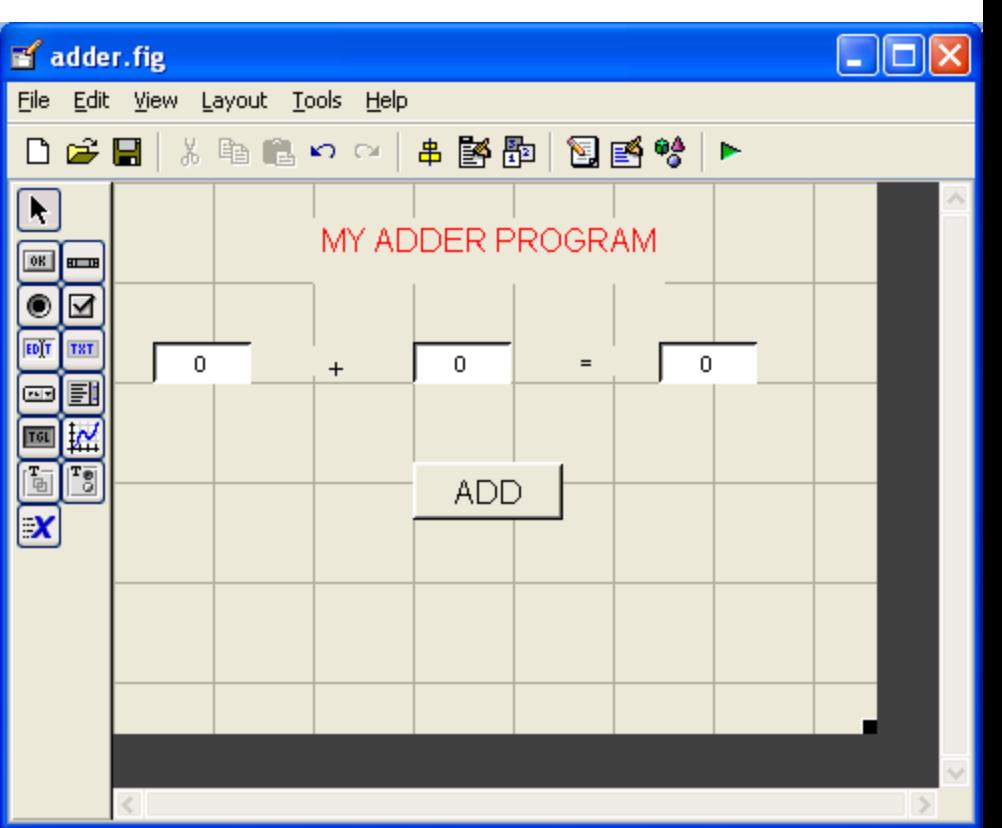

Save the settings as **adder.fig** MATLAB automatically generates an m-file to go along with the figure that you just put together.

**E** 

 $10$ 

 $14$ 

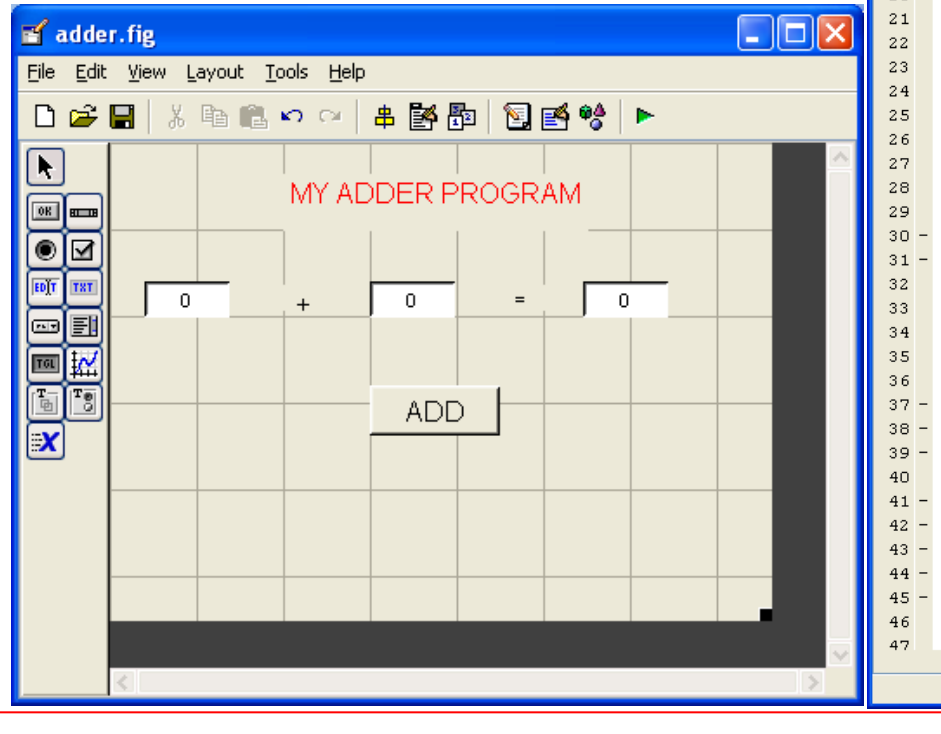

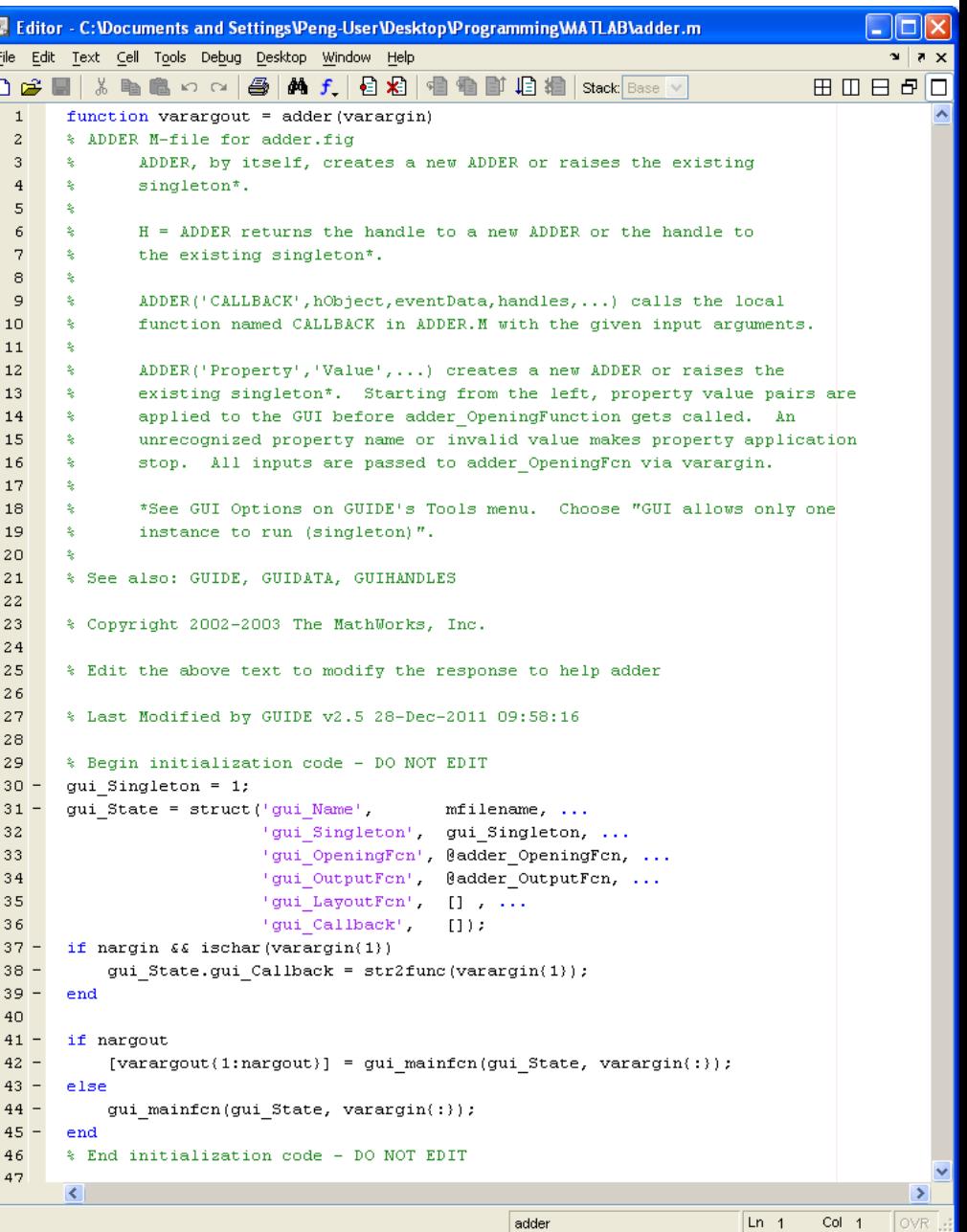

 **function pushbutton1\_Callback(hObject, eventdata, handles)**

as follows:

**function pushbutton1\_Callback(hObject, eventdata, handles)**

```
 x = str2num(get(handles.edit1,'String'));
```
 **y = str2num(get(handles.edit2,'String'));**

```
 z = num2str(x+y);
```

```
 set(handles.edit3,'String',z);
```
 **guidata(hObject, handles); % update handles structures end**

#### Finally, type in the name of the GUI at the command prompt

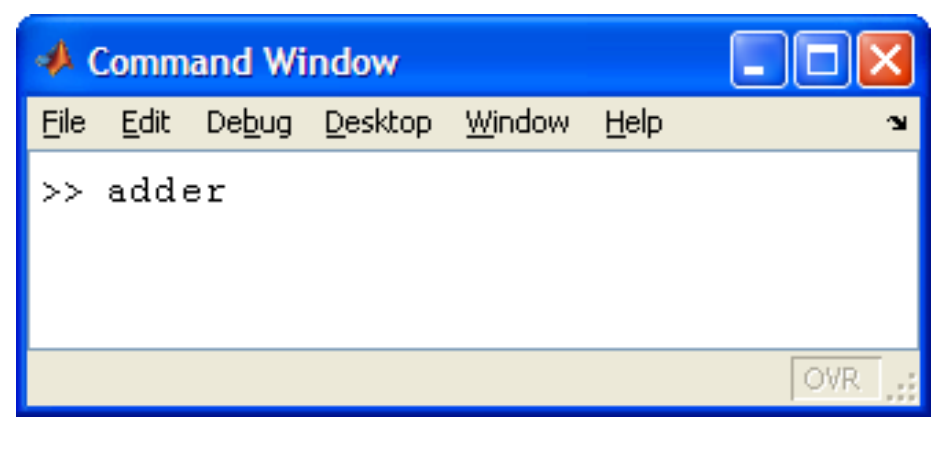

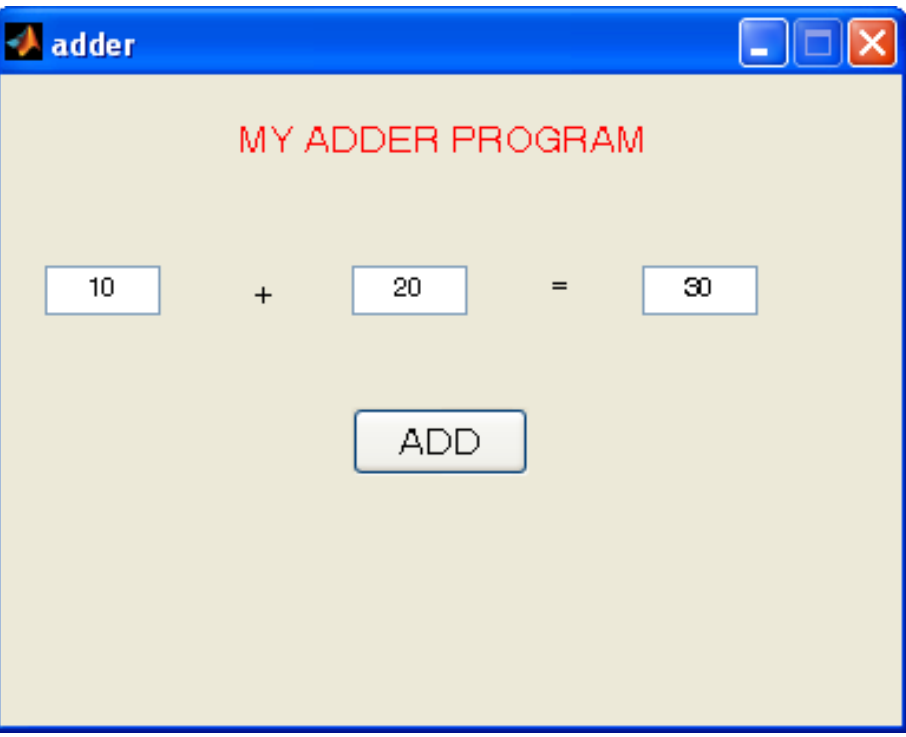

# **4. Plotting on the Canvas**

Add the following components to the canvas and save as **plotter.fig**.

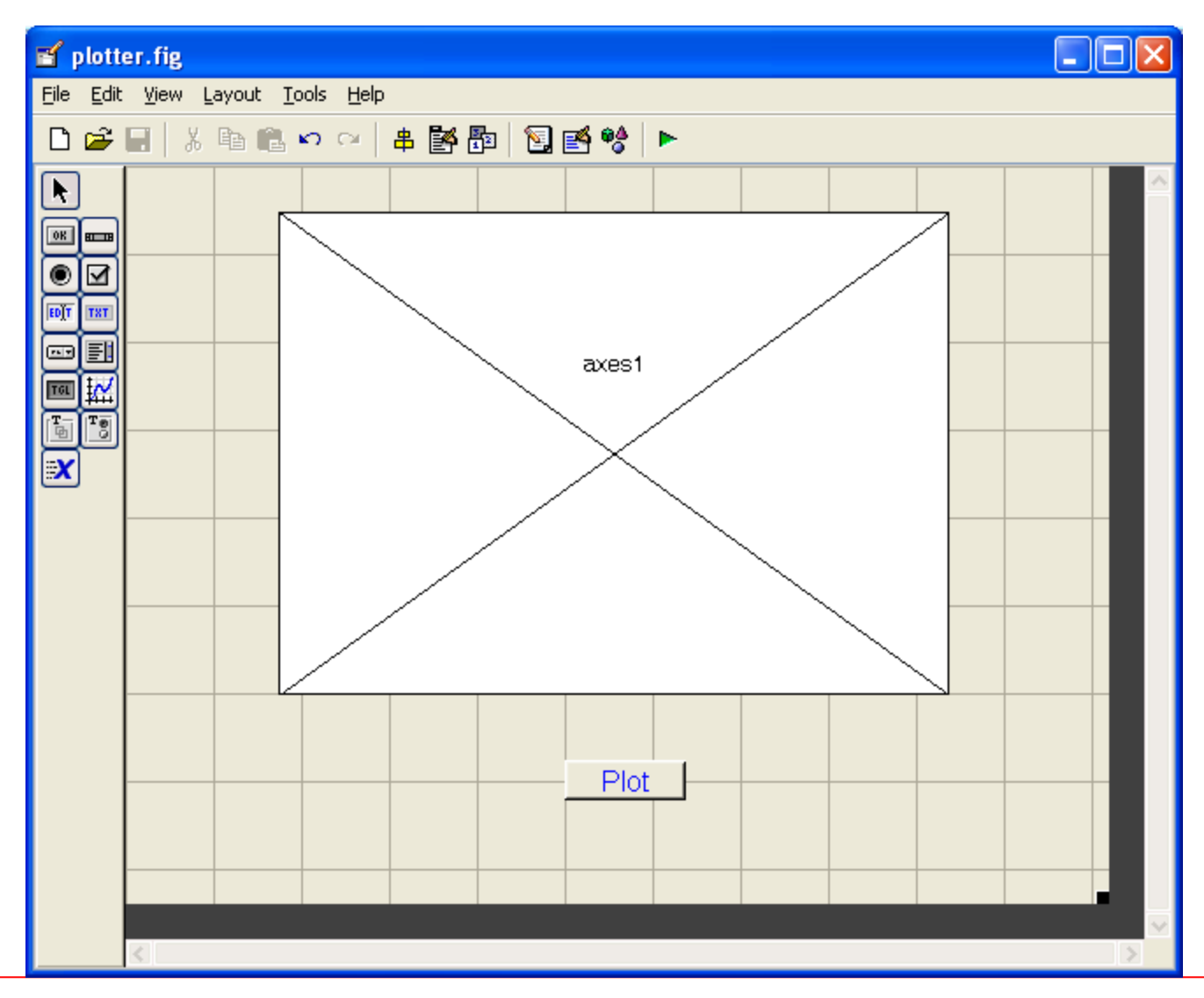

Modify the **pushbutton1\_CallBack()** function in **plotter.m**

**function pushbutton1\_Callback(hObject, eventdata, handles)**  $x = 0:0.1:10;$  **axes(handles.axes1); plot(x,sin(x));**

Type in the name of the GUI at the command prompt:

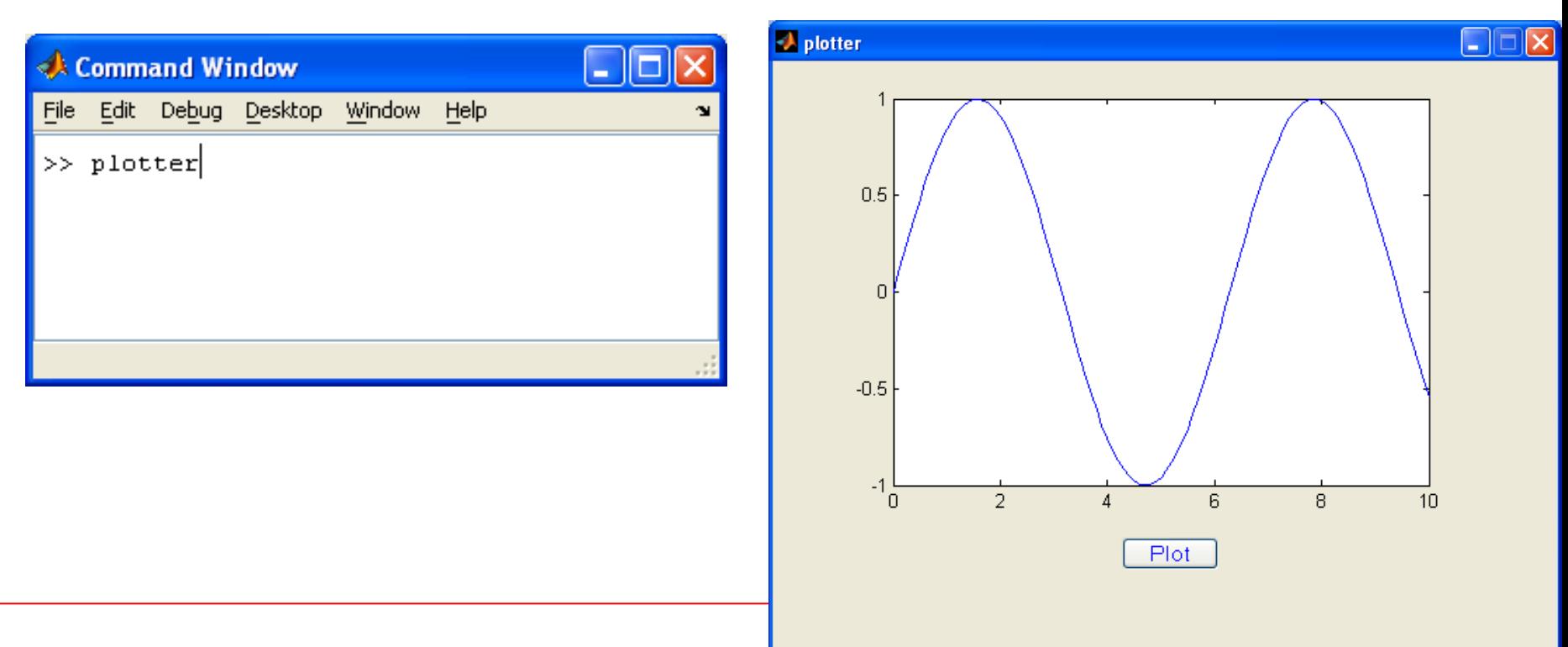

#### **HW 1**:

Write a GUI program similar to the Windows standard calculator.

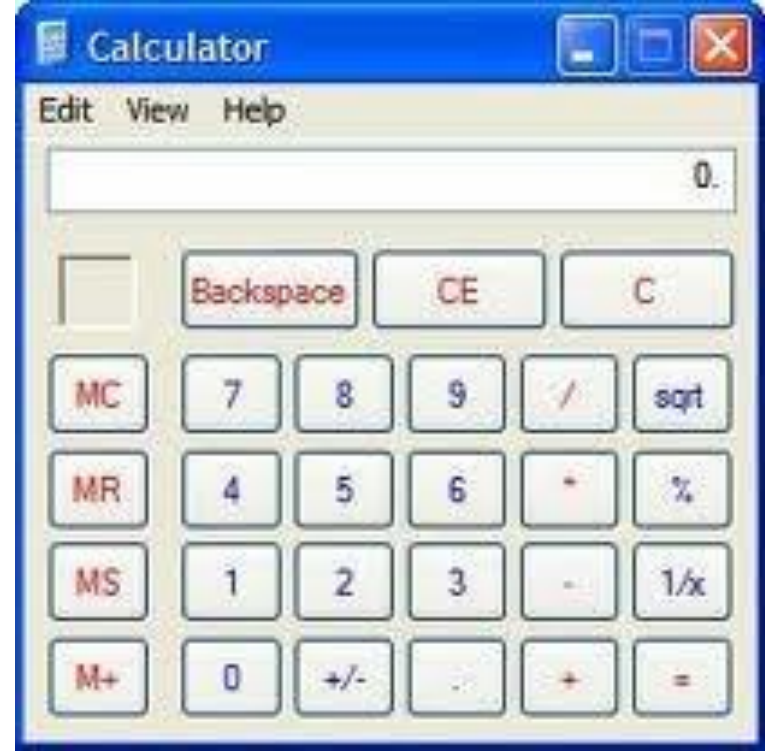

**HW 2**: Write a GUI program that reads a function in an edit box and plots the function. There must be additional push button for grid on/off.

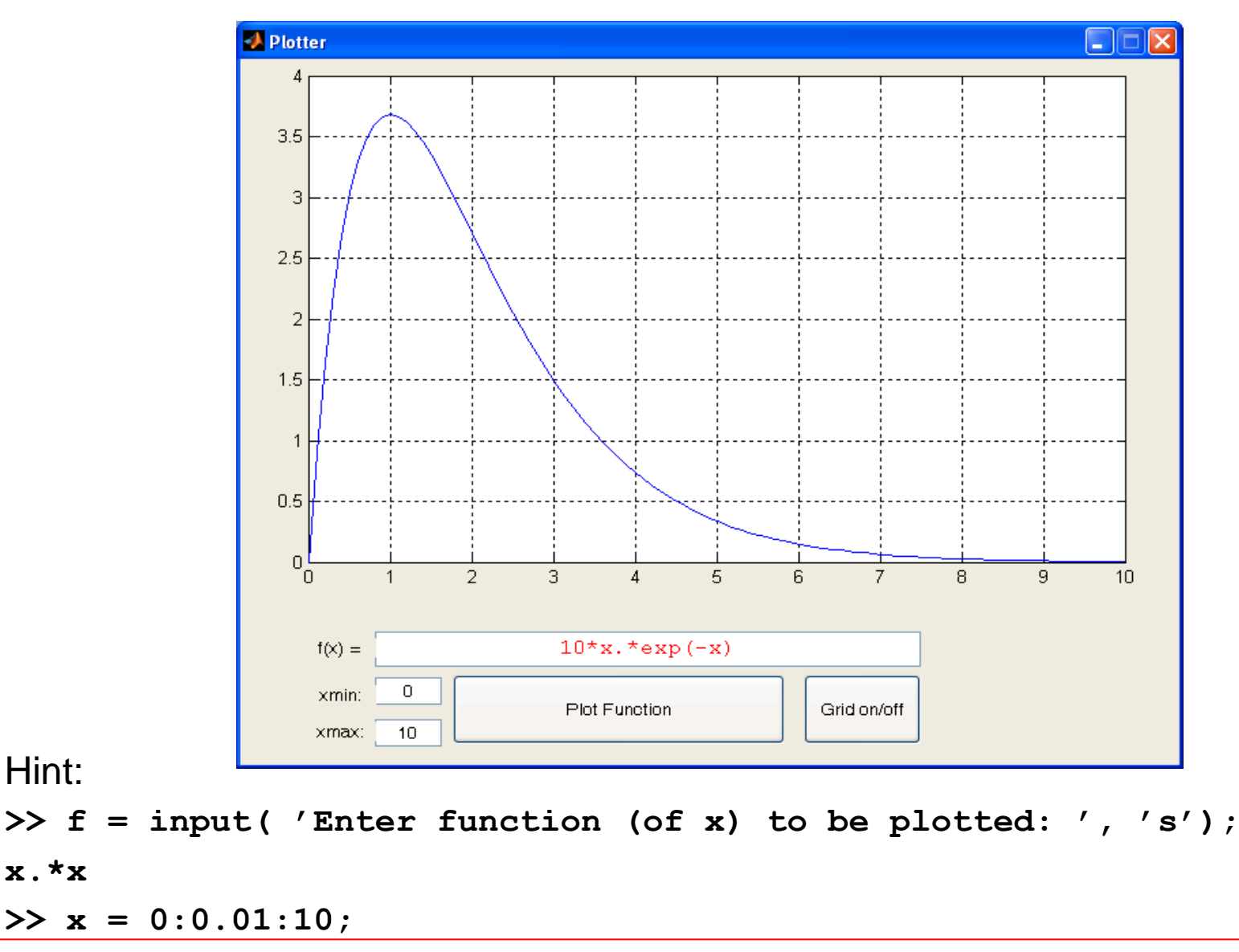

**>> plot(x, eval(f))**

Hint:

**x.\*x**

#### **References**:

[1]. http://en.wikipedia.org/wiki/Graphical\_user\_interface

[2]. http://blinkdagger.com/matlab/matlab-gui-graphical-user-interface-tutorial-for-beginners/